# **How to Join a Webex Meeting**

This document explains how to use Webex, which is an internet video conferencing tool.

For using Webex on a mobile device, skip to the last page.

A 3-minute YouTube video that explains this is also available at:<https://youtu.be/fE5FnEUKtaE>

**Questions?** Please contact North Northfield U.M.C. at [peace1@northnorthfield.org](mailto:peace1@northnorthfield.org) or (847) 272-2250.

## *How to join a Webex meeting with a computer*

### **What To Do Sample Screen Appearance**

- *1.* Go to e-mail invitation. At the meeting's scheduled start time click on **Join Meeting**
- *2.* The first time you use Webex, you will receive a message in your web browser asking you to install an app. (On Windows, click Webex.exe. On Mac, click Webex.pkg )
- *3.* Enter your name and email address and click **Next**.

If needed, enter the meeting password (it's in the email invitation) and click **Next**.

#### *Tip:*

If needed, you can copy and paste the password.

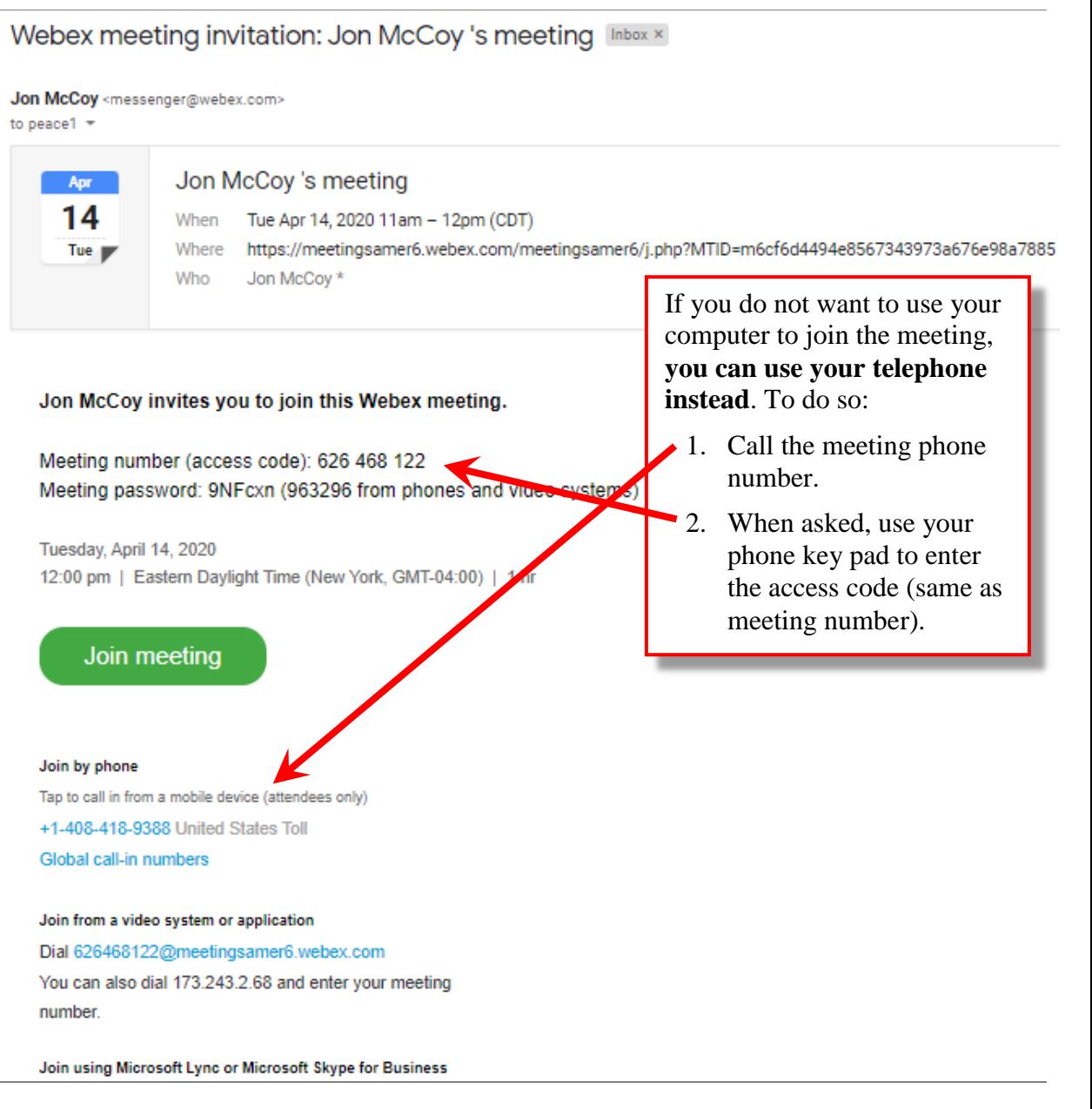

### *Notes:*

- Installation step is only required the first time you use Webex.
- If you have trouble with the installation, or if you prefer not to install the app, click on the option to join the meeting using the web app (meeting should open in your web browser).
- If you are having trouble with your computer audio, you can use your computer for the video and also call in using your telephone.

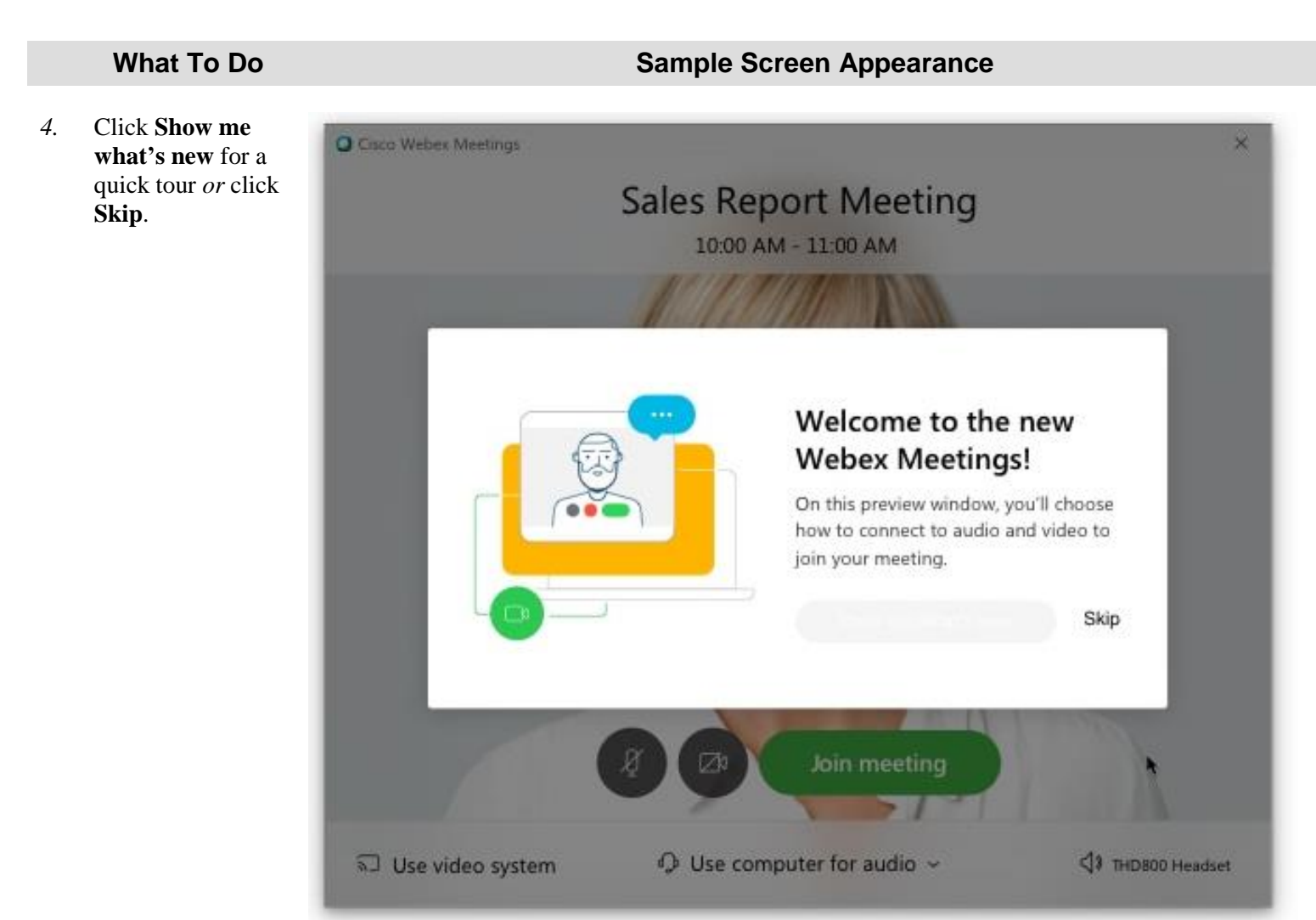

*5.* You should see a video preview of how you'll look to others.

> Click **OK** and click **Use computer for audio**

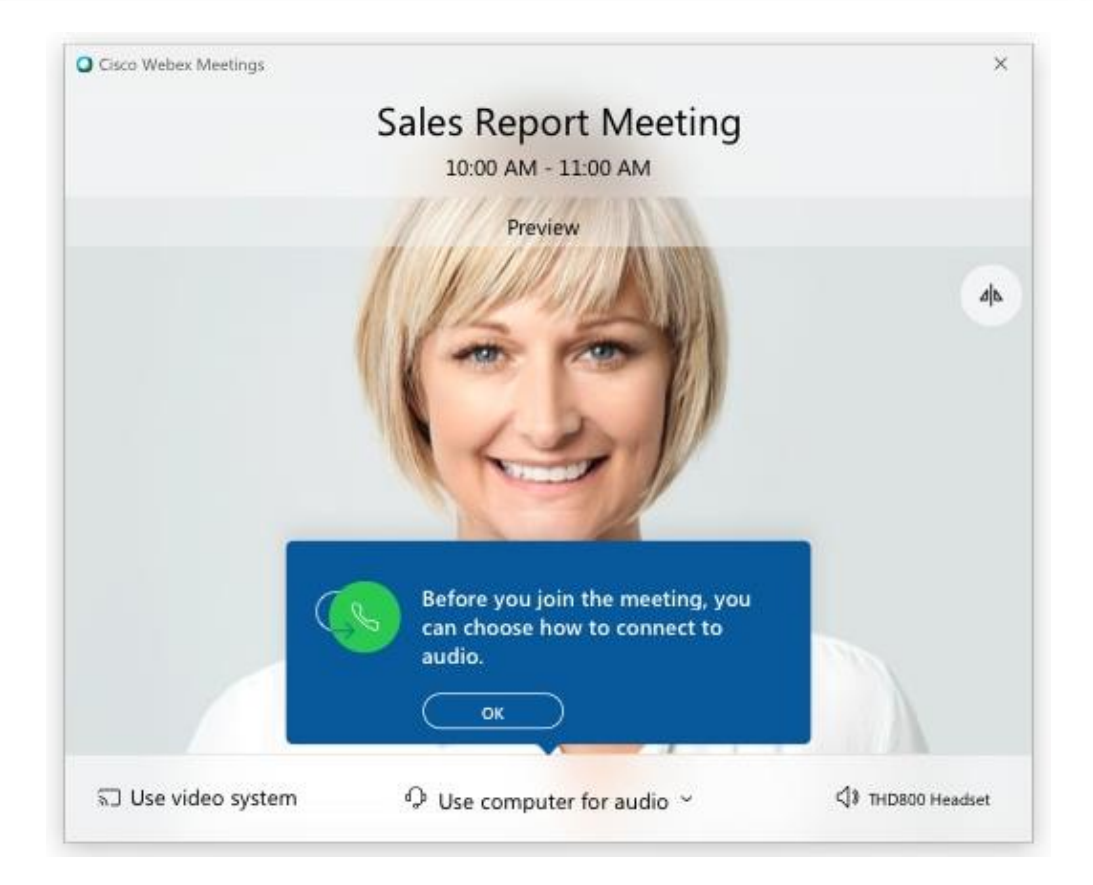

*6.* Click **Join Meeting** to connect *Tips:*

> • During the meeting, **you can turn your microphone and camera on and**

Cisco Webex Meetings 10:00 AM - 11:00 AM

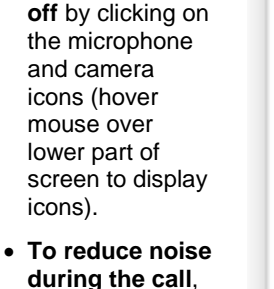

- **during the call**, especially when there are many participants, keep your microphone turned off (muted) except when you are speaking to the group.
- There is also a **chat icon**, which will display messages from participants on the right side of the screen.
- *7.* When yo u leave the meeting, the Cisco Webex Meeting app opens on your desktop. (You can close it by clicking on the "X" like normal).

You can use the Cisco Webex Meetings desktop app to join the next Webex meeting that you 're invited to.

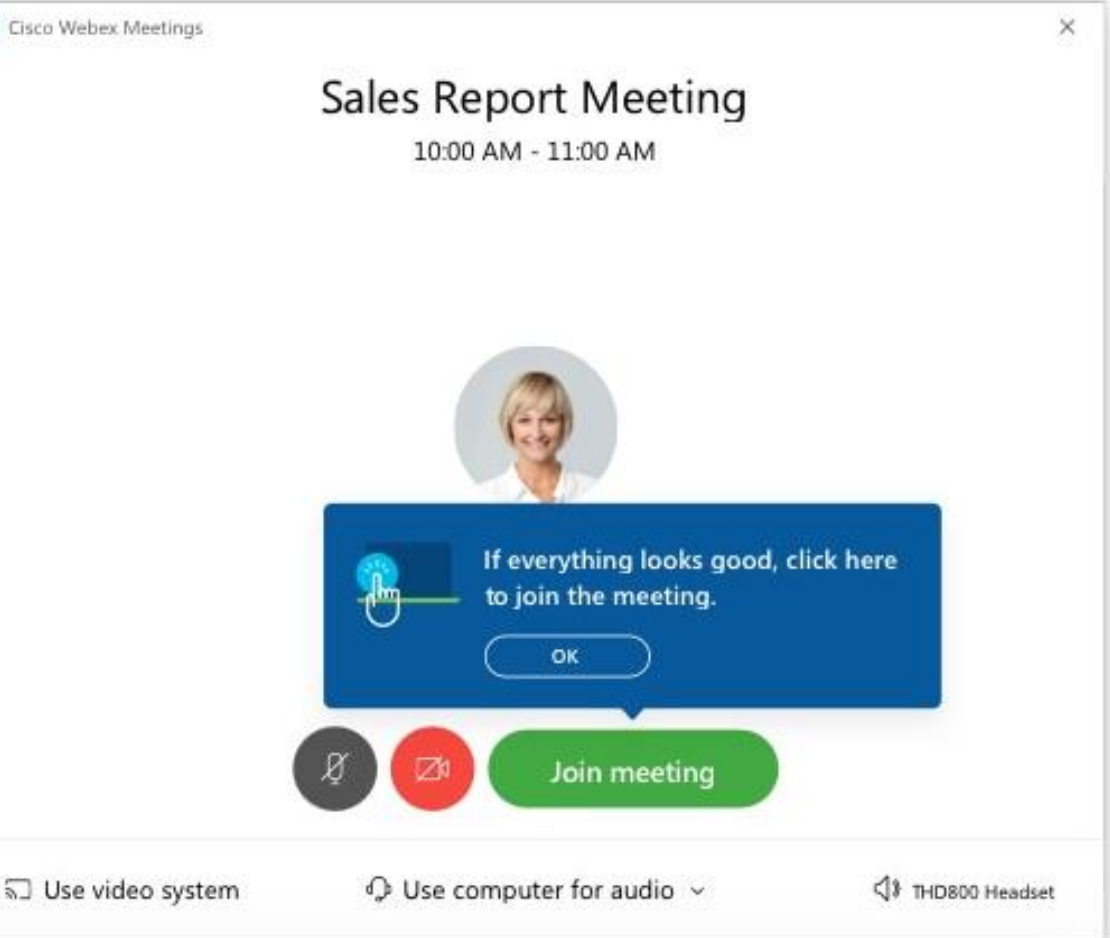

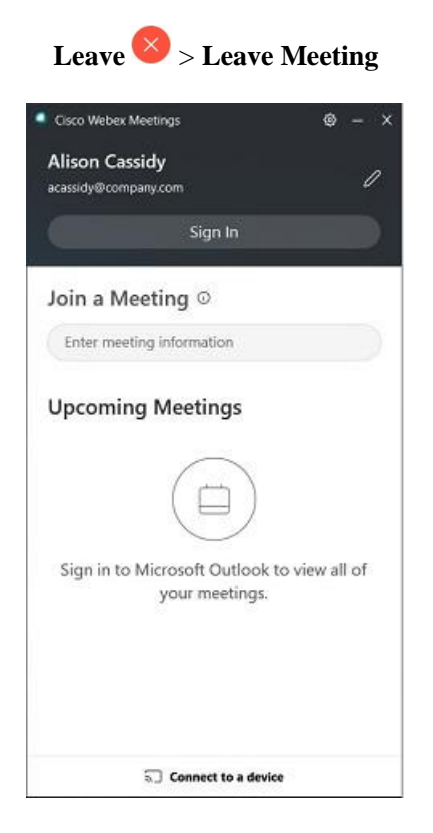

## *How to join a Webex meeting with a mobile device*

- *1.* Tap **Join** in your e-mail invitation when it's time to join the meeting.
- *2.* Tap **Download** to install the Cisco Webex Meetings app and join the video conference.

To join the meeting by phone only, tap the number on your screen.

- *3.* Tap **Open** after the app is installed and accept the Terms of Service and Privacy Statement.
- *4.* Tap **Join Meeting**, enter the meeting number—it's in the email invitation—and tap **Join**.
- *5.* Enter the meeting password—it's in the email invitation—and tap **OK**.

When the Webex Meetings app opens, your video preview lets you see how you'll look to others before you join the meeting.

If needed, change your audio and video settings before joining your meeting.

*6.* Tap Join.

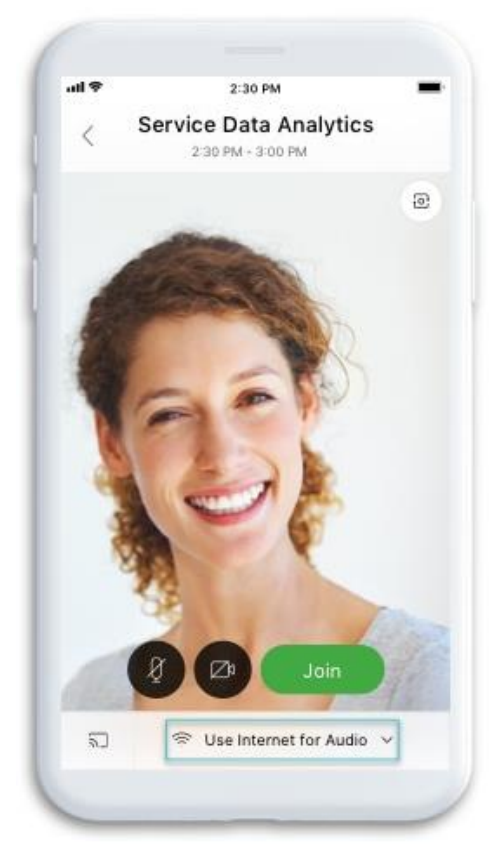

**Please note:** specific screen appearances and procedures may vary somewhat as many computer systems are in use. This information is from the Webex.com website:

<https://help.webex.com/en-us/ozygebb/Join-a-Cisco-Webex-Meeting#Join-a-Meeting-from-the-Webex-Meetings-Desktop-App-or-Mobile-App>

#### **What To Do Sample Screen Appearance**